# **Stetiger Stellantrieb CHEOPS DRIVE**

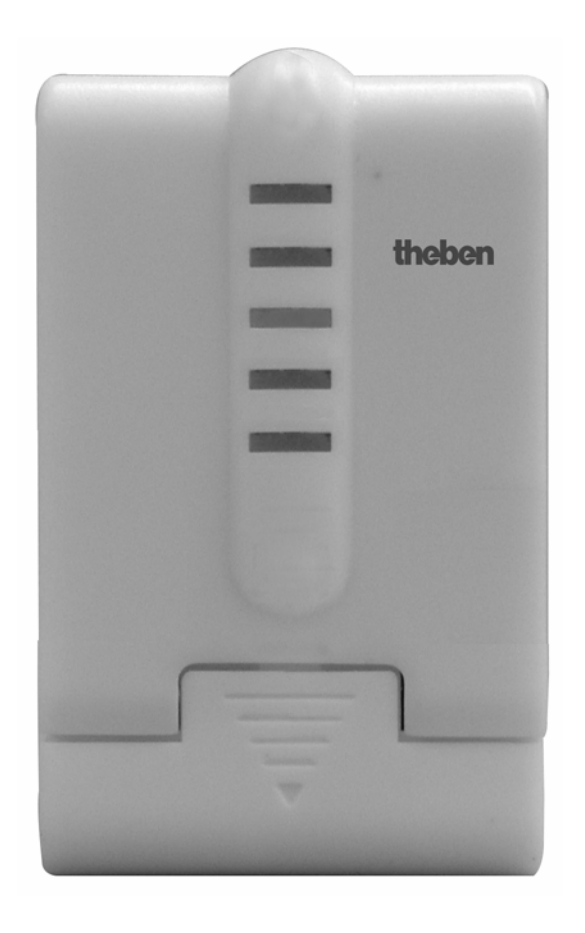

CHEOPS DRIVE 731 9 200

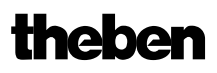

# **Inhaltsverzeichnis**

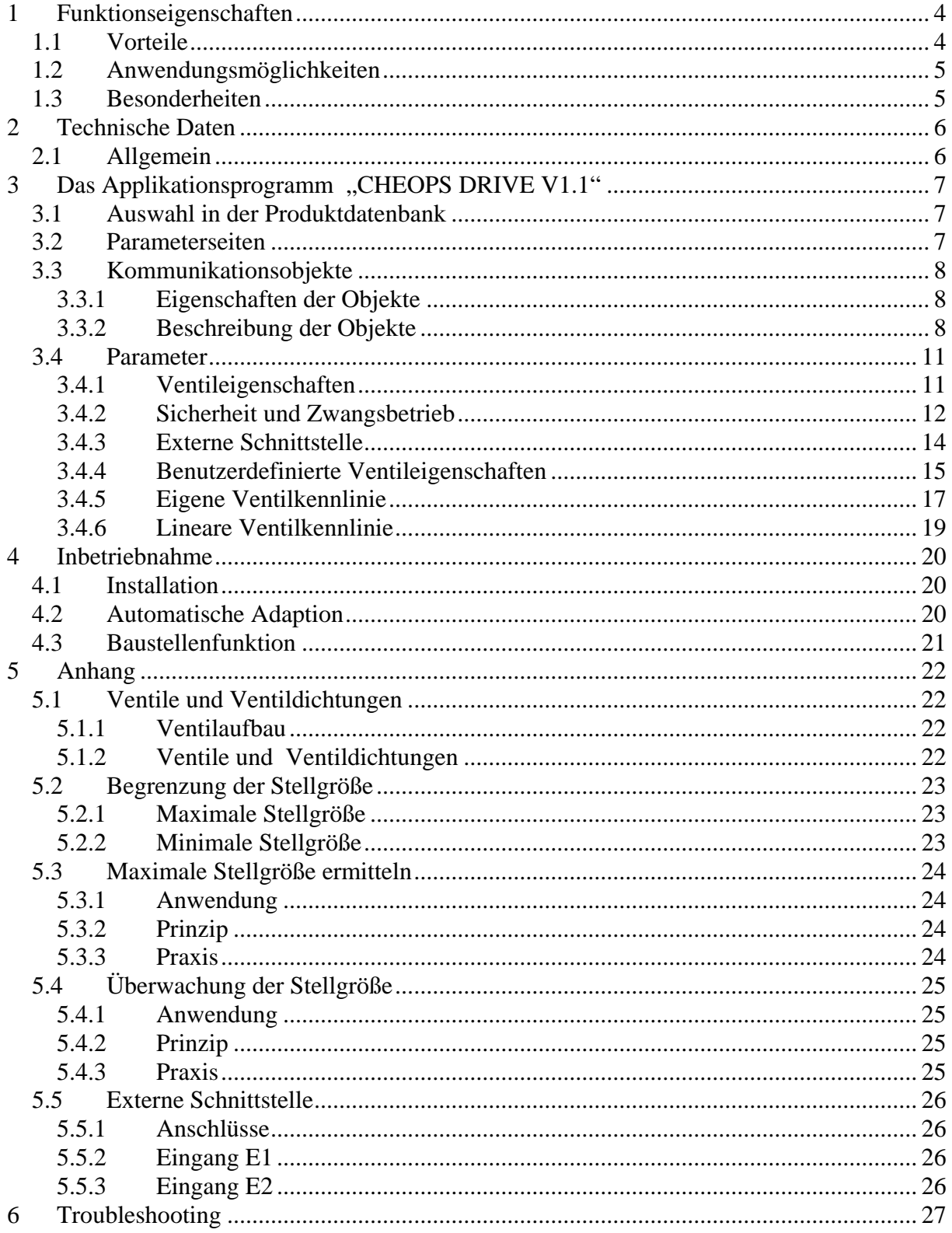

## **Stetiger Stellantrieb CHEOPS DRIVE**

# theben

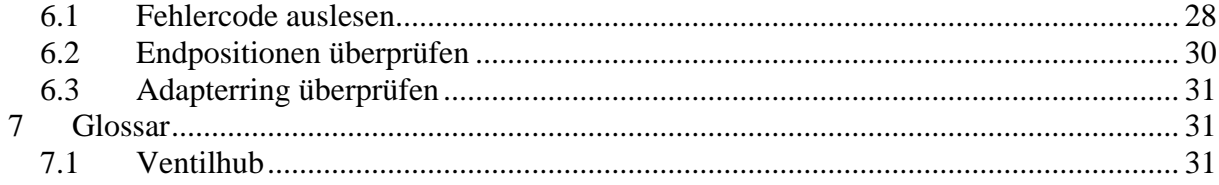

## <span id="page-3-0"></span>**1 Funktionseigenschaften**

Der stetige Stellantrieb Cheops drive kann über Cheops control oder über einen stetigen Raumtemperaturregler angesteuert werden.

Cheops drive besitzt 2 Eingänge für Präsenzsensor und Fensterkontakt. Der Status der Eingänge kann auf den Bus gesendet werden.

## *1.1 Vorteile*

- Stufenlose Ventilstellung durch stetige Stellgröße
- Anzeige der tatsächlichen Ventilposition über 5 LEDs
- [Überwachung der Stellgröße](#page-24-0)
- [Notprogramm bei Ausfall der Stellgröße](#page-24-0) (z.B. Raumthermostat außer Betrieb)
- Beliebige Zwangsposition über Objekt möglich
- Ermittlung der [maximalen Stellgröße](#page-23-0)
- Alarm bei Stellgrößenausfall
- Ventilschutzprogramm
- Eingang für Fensterkontakt
- Eingang für Präsenzkontakt
- Begrenzung der Stellgröße
- Präzise Anpassung an jedes Ventil
- Betrieb sowohl mit normalen als auch mit invertierten Ventilen
- [Baustellenfunktion](#page-20-0) für den Betrieb ohne Applikation
- großer Ventilhub ermöglicht Anpassung an nahezu alle Ventile
- einfache Montage mit beiliegendem Ventiladapter

## <span id="page-4-0"></span>*1.2 Anwendungsmöglichkeiten*

Cheops drive wird in Verbindung mit einem stetigen Raumtemperaturregler verwendet. Dazu wird die Stellgröße des Raumtemperaturreglers (RTR) mit Objekt 0 verbunden. Um bei geöffnetem Fenster eine unnötige Energieverschwendung zu vermeiden, sollte die Heizleistung in diesem Fall reduziert werden. Dazu müssen Fensterkontakte eingesetzt werden. Da Cheops drive oftmals in der Nähe eines Fensters ist, bietet es sich an, hierfür die [externe Schnittstelle](#page-25-0) des Gerätes zu nutzen. Objekt 5 wird in diesem Fall mit dem Frostschutz- oder Fensterobjekt des Raumtemperaturreglers verbunden. In einer einfachen Lösung kann Objekt 5 auch mit Objekt 1 verbunden werden. So wird beim Öffnen des Fensters das Ventil in eine zuvor parametrierte Stellung gefahren.

Über den zweiten Eingang der externen Schnittstelle kann ein Schalter zur Präsenzmeldung angeschlossen werden. Objekt 6 wird in diesem Fall mit dem Komfortobjekt des Raumtemperaturreglers verbunden.

Objekt 4 wird von einer Schaltuhr oder einem Schalter angesteuert. Durch eine 1 auf dieses Objekt schaltet Cheops drive in den Sommerbetrieb d.h. das Ventil bleibt geschlossen. Stellgrößen des RTRs werden ignoriert, so wird verhindert, dass z.B. morgens wenn die Solltemperatur noch nicht erreicht ist, geheizt wird.

Cheops drive kann die Funktion des RTRs [überwachen.](#page-24-0) Dazu erwartet Cheops drive regelmäßig Stellgrößentelegramme des RTRs. Falls diese Telegramme ausfallen, kann über Objekt 7 eine Alarmmeldung erfolgen. Diese kann zu Wartungszwecken in einer Zentrale ausgewertet werden.

Ist ein Heizkessel mit einer Steuerung zur bedarfsgeführten Vorlaufsregelung vorhanden, so werden die Objekte 3 ([maximale Position\)](#page-23-0) aller Cheops drive und der entsprechende Eingang der Kesselsteuerung mit einer gemeinsamen Gruppenadresse verbunden.

## *1.3 Besonderheiten*

• Überwachung der Stellgröße

Cheops drive bietet die Möglichkeit, die Funktion des Rautemperaturreglers zu kontrollieren. Dazu wird der Zeitabstand zwischen 2 Stellgrößentelegramme überwacht und bei [Ausfall der Stellgröße](#page-24-0) ein Alarmtelegramm ausgelöst.

• [Ermittlung der maximalen Stellgröße](#page-23-0) (= maximale Position)

Zur Anpassung der Vorlauftemperatur, kann Cheops drive eine Rückmeldung über den aktuellen Energiebedarf an den Heizkessel senden. Dieser kann dann bei geringem Bedarf seine Temperatur reduzieren.

• [Fenster- und Präsenzkontakteingänge](#page-25-0)

Cheops drive verfügt über 2 externe Eingänge für einen Präsenz- und einen Fensterkontakt. Diese Eingänge können auf den Bus gesendet und als Auslöser für Frostschutz- oder Komfortbetrieb verwendet werden.

# <span id="page-5-0"></span>**2 Technische Daten**

## *2.1 Allgemein*

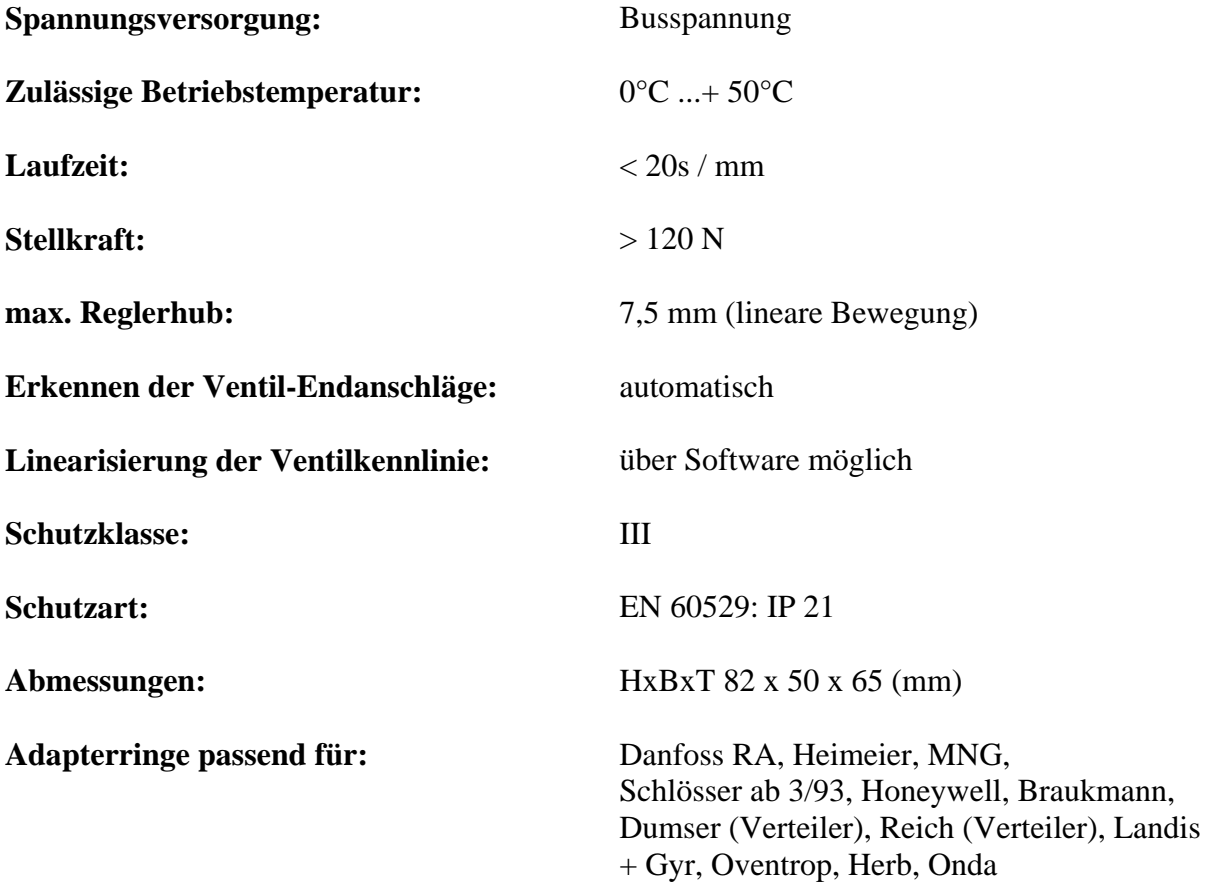

## <span id="page-6-0"></span>**3 Das Applikationsprogramm "CHEOPS DRIVE V1.1"**

## *3.1 Auswahl in der Produktdatenbank*

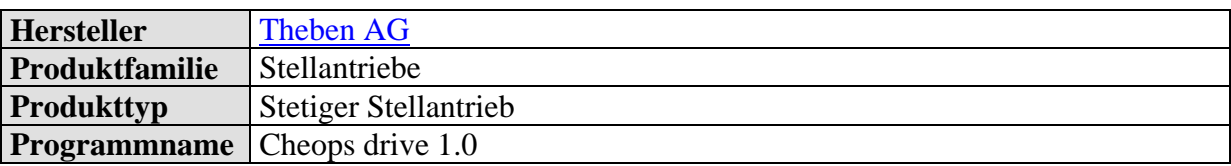

Die ETS Datenbank finden Sie auf unserer Internetseite: [http://www.theben.de](http://www.theben.de/)

## *3.2 Parameterseiten*

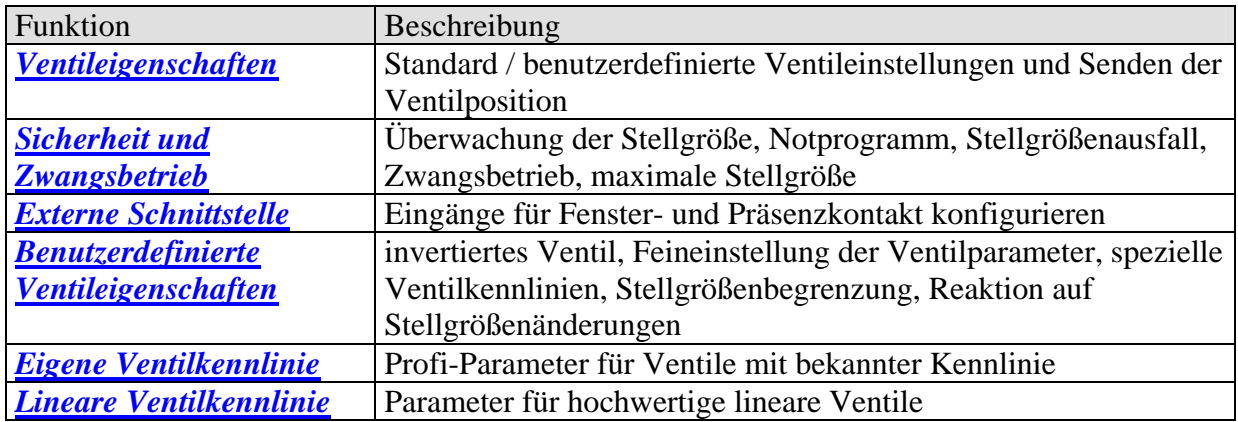

## <span id="page-7-0"></span>*3.3 Kommunikationsobjekte*

## **3.3.1 Eigenschaften der Objekte**

**Tabelle 2** 

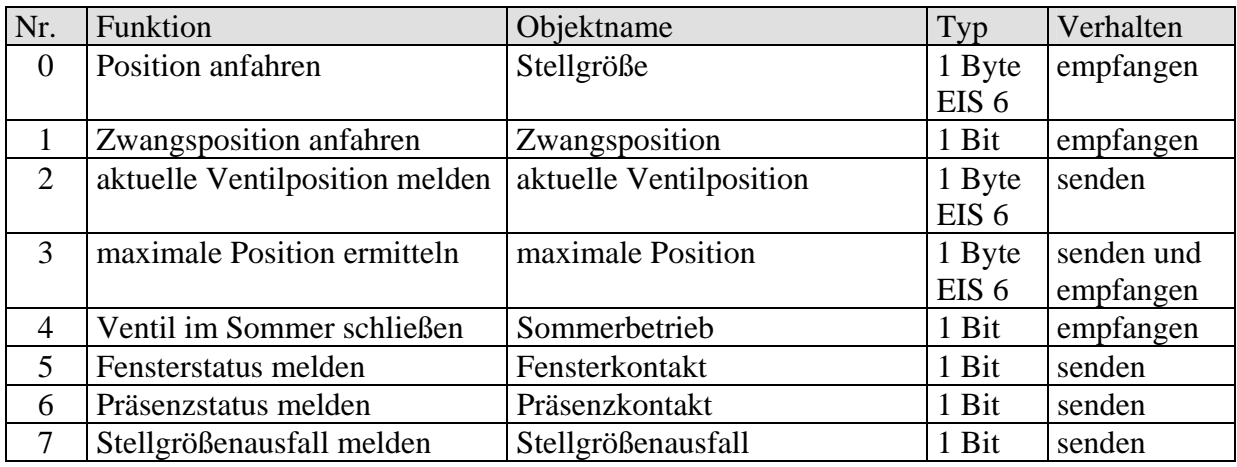

### **3.3.2 Beschreibung der Objekte**

#### • Objekt 0,,Stellgröße"

Empfängt die vom Raumtemperaturregler vorgegebene Stellgröße (0...100%). Das Ventil wird dementsprechend positioniert.

#### • Objekt 1,,Zwangsposition"

Wird eine 1 auf dieses Objekt gesendet, so wird das Ventil in die zuvor parametrierte Position für Zwangsbetrieb gefahren (siehe [Sicherheit und Zwangsbetrieb\)](#page-11-0). Das Ventil bleibt solange in dieser Stellung bis der Zwangsmodus durch eine 0 wieder aufgehoben wird. Danach wird die vor oder während Zwangsbetrieb gesendete Stellgröße angefahren. Diese Position wird erst dann verändert, wenn eine andere Stellgröße als die vor Zwangsbetrieb gültige Stellgröße empfangen wird. Diese Betriebsart hat die höchste Priorität.

#### • Objekt 2 "aktuelle Ventilposition"

Sendet die tatsächliche Ventilposition (0...100%) auf den Bus. Diese Funktion kann je nach Bedarf (z.B. Fehlersuche) freigegeben oder gesperrt werden. Für den Normalbetrieb ist dieses Objekt nicht notwendig.

#### • Objekt 3 ., maximale Position"

Dieses Objekt hat je nach Parametrierung folgende Funktionen:

- 1. Die Stellgröße der anderen Stellantriebe (andere Räume) empfangen um sie mit der eigenen [vergleichen](#page-23-0) zu können und die eigene Stellgröße an den Heizkessel senden, wenn sie höher als die anderen liegt.
- 2. Die eigene Stellgröße an die anderen Stellantriebe senden, um einen neuen Vergleich zu starten

#### • Objekt 4 ..Sommerbetrieb"

Eine 1 auf dieses Objekt startet den Sommerbetrieb, d.h. die Stellgröße wird nicht mehr berücksichtigt und das Ventil bleibt zu.

Ist der [Ventilschutz](#page-12-0) aktiviert, so wird er auch während Sommerbetrieb ausgeführt (siehe "Sicherheit und Zwangsbetrieb").

Das Ventil bleibt solange in der Stellung 0% bis der Sommerbetrieb durch eine 0 wieder aufgehoben wird.

Danach wird die vor oder während Sommerbetrieb gesendete Stellgröße angefahren. Diese Position wird erst dann verändert, wenn eine andere Stellgröße als die vor Sommerbetrieb gültige Stellgröße empfangen wird.

#### • Objekt 5 "Fensterkontakt"

Sendet den Status des Fensterkontakteingangs wenn dieser verwendet wird (siehe [Externe](#page-25-0)  [Schnittstelle](#page-25-0)).

#### • Objekt 6 "Präsenzkontakt"

Sendet den Status des Präsenzkontakteingangs wenn dieser gewählt wurde (siehe Anhang Externe Schnittstelle).

#### **Hinweis:**

Das Fensterkontakt- und das Präsenzkontaktobjekt können über ihre Gruppenadresse mit dem Raumthermostat oder mit einem anderen Objekt des Gerätes verknüpft werden (siehe unten).

#### • Objekt 7 "Stellgrößenausfall"

Sendet ein Alarmtelegramm wenn innerhalb eines gegebenen Zeitraumes keine neue Stellgröße vom Raumtemperaturregler empfangen wurde.

Dieses Objekt ist nur vorhanden, wenn der Parameter "Überwachen der Stellgröße" aktiviert wurde (siehe Parameterseite ["Sicherheit und Zwangsbetrieb](#page-11-0)", Einstellungen zu Sicherheit: benutzerdefiniert und im Anhang: [Überwachung der Stellgröße\)](#page-24-0).

#### **Beispiel Fensterkontakt:**

Objekt 5 "Fensterkontakt" kann entweder mit Objekt 1 "Zwangsposition" von Cheops drive oder mit dem Objekt "Frostschutz" des Raumthermostats verknüpft werden. **Vorteil:** Wenn ein Fenster zum Lüften geöffnet wird, können die Heizkörper gedrosselt werden (zuvor parametrierte Ventilposition) um Heizenergie zu sparen.

**Hinweis:** Wenn der Fenstereingang mit der Zwangsposition verbunden wird und eine Zwangsposition von (oder nahe) 0% gewählt wurde, kann ein langes Öffnen des Fensters bei tiefen Außentemperaturen das Einfrieren des Heizkörpers zur Folge haben.

#### **Beispiel Präsenzkontakt.**

Objekt 6 "Präsenzkontakt" kann mit dem Objekt "Komfort" des Raumthermostats (z.B. Cheops control) verknüpft werden.

**Vorteil:** Wenn ein Raum betreten wird, in dem die Heizung abgesenkt ist, kann über einen Schalter der Raumthermostat auf Komfortbetrieb gesetzt werden.

## <span id="page-10-0"></span>*3.4 Parameter*

## **3.4.1 Ventileigenschaften**

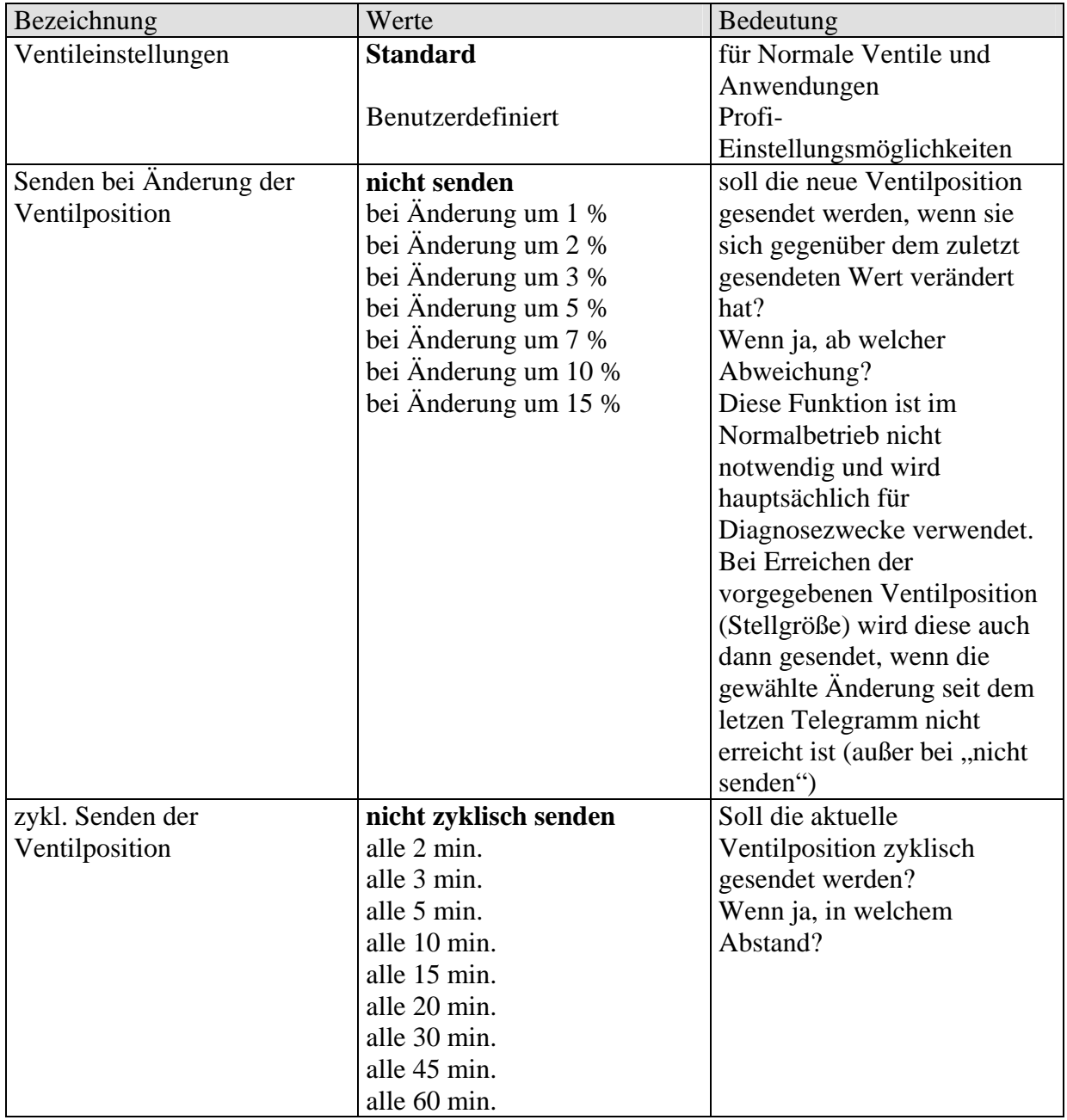

## <span id="page-11-0"></span>**3.4.2 Sicherheit und Zwangsbetrieb**

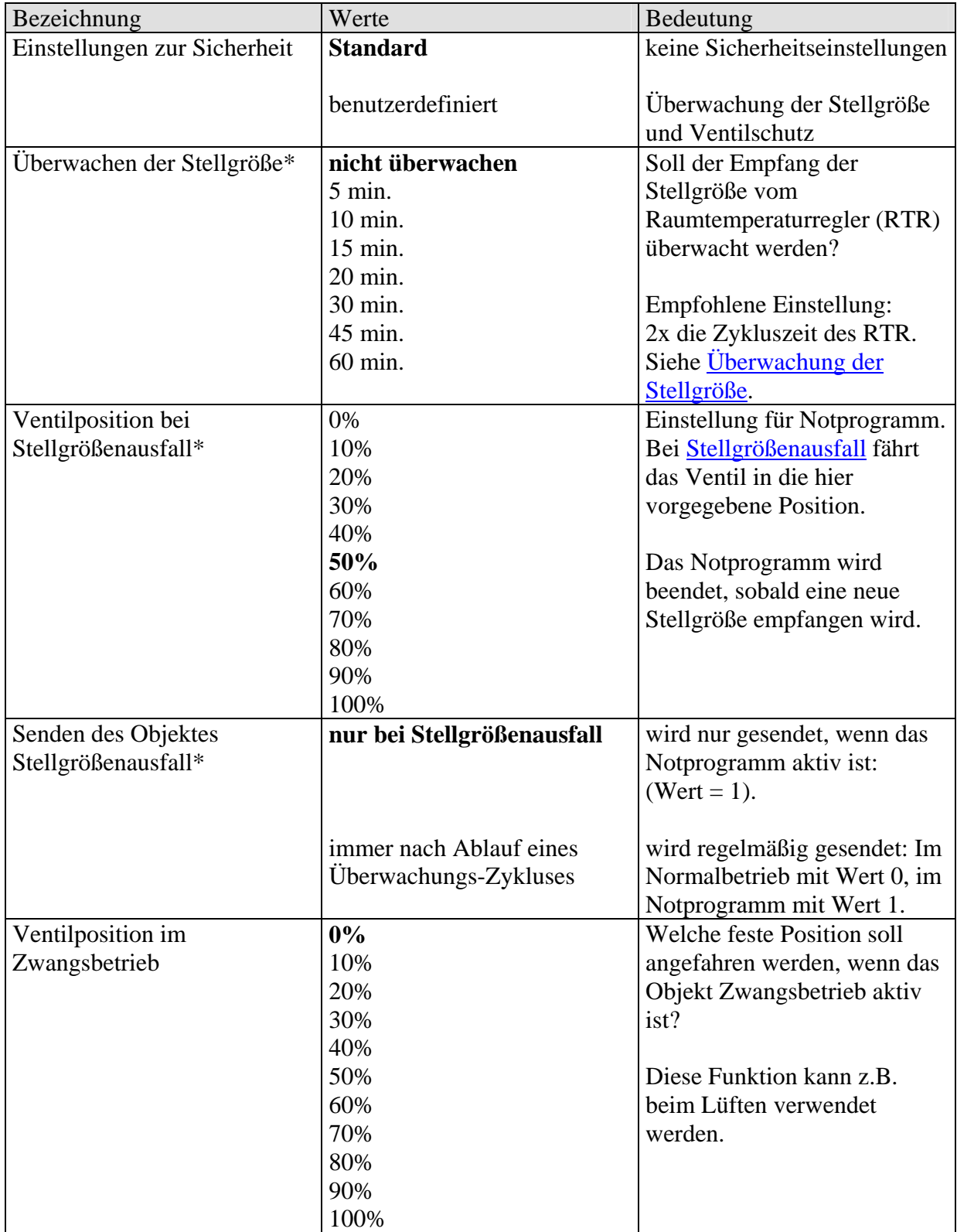

<span id="page-12-0"></span>Fortsetzung:

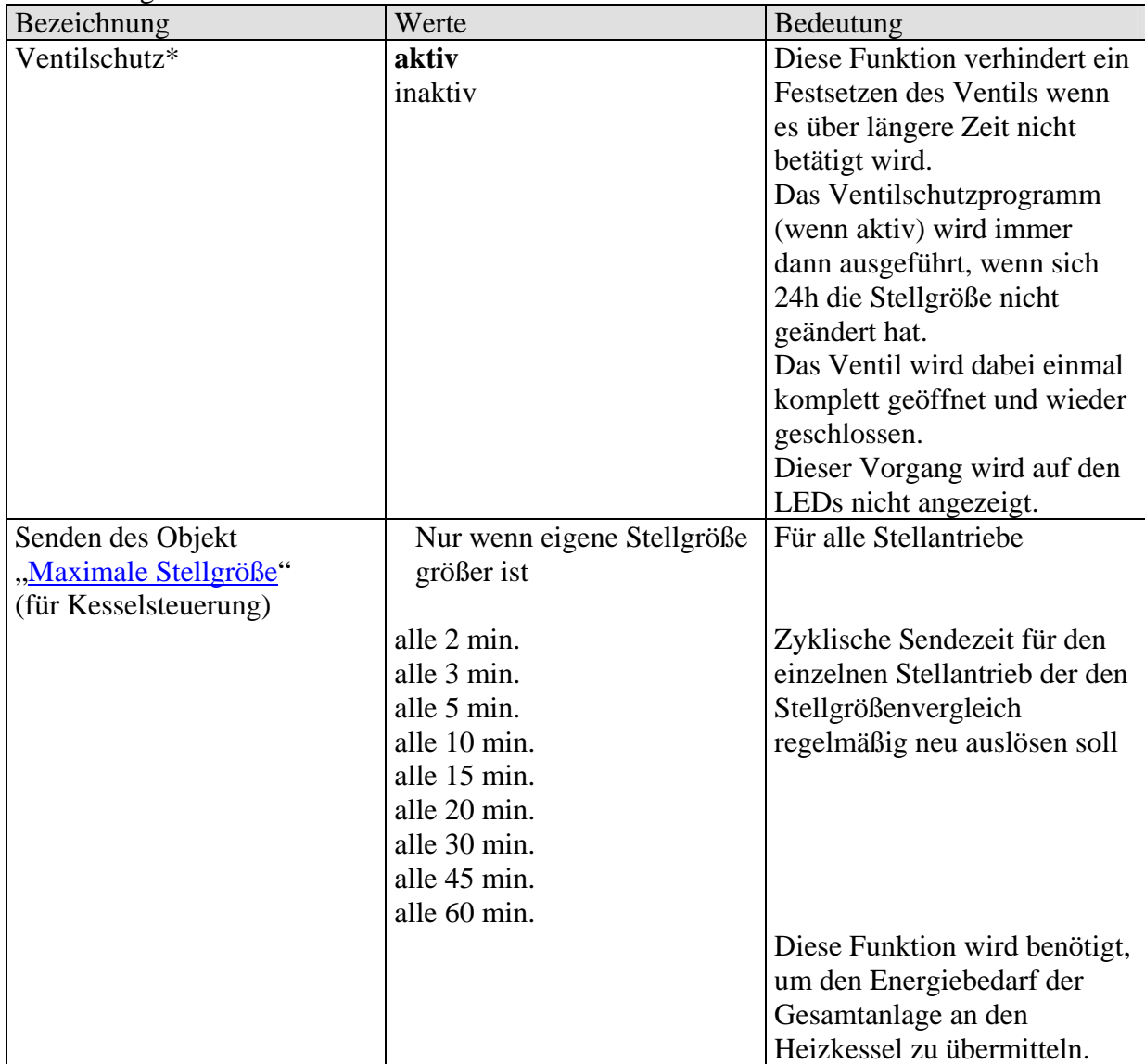

\* Nur sichtbar bei **Einstellungen zu Sicherheit:** *benutzerdefiniert*

## <span id="page-13-0"></span>**3.4.3 Externe Schnittstelle**

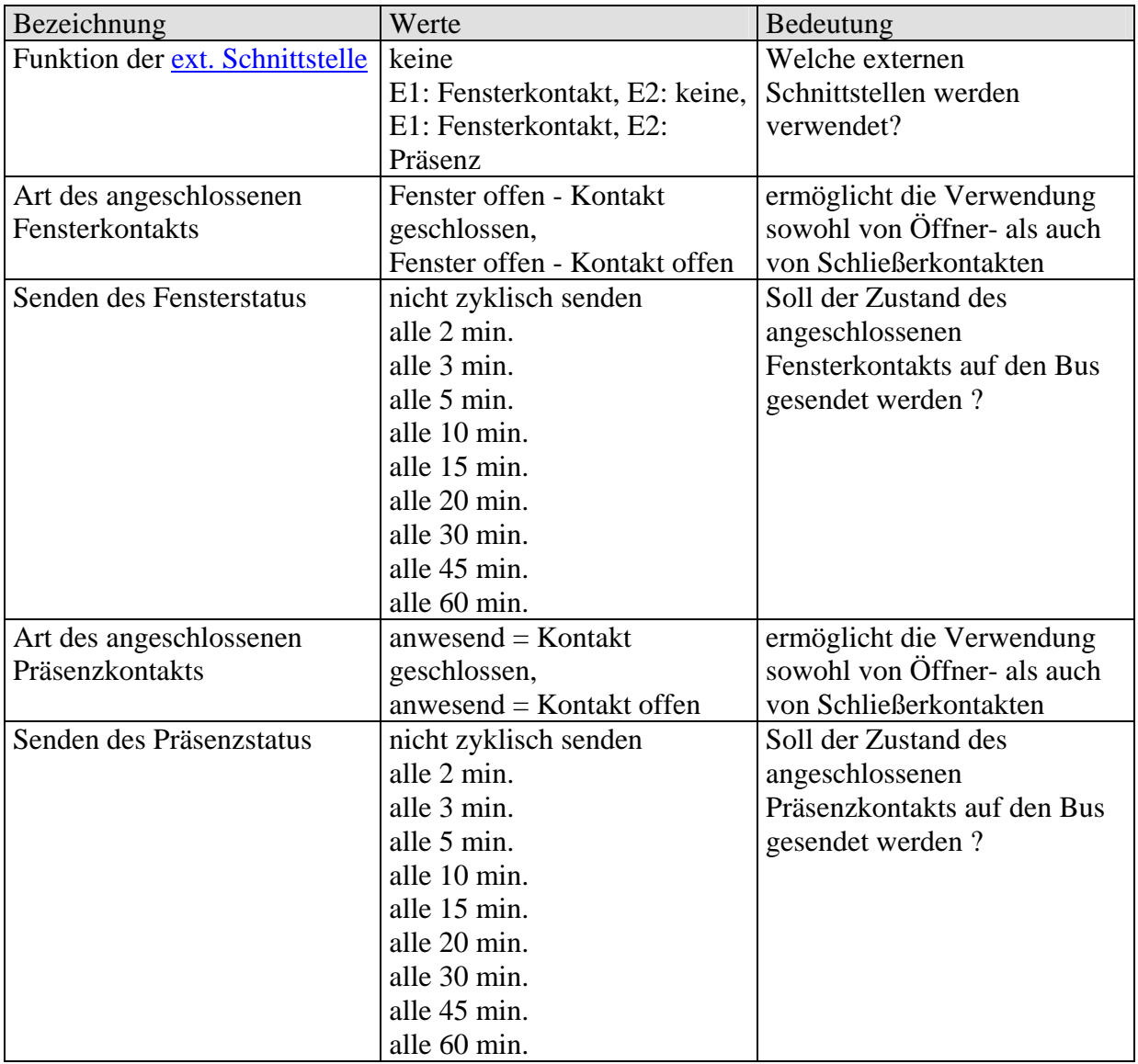

## <span id="page-14-0"></span>**3.4.4 Benutzerdefinierte Ventileigenschaften**

Diese Parameterseite erscheint nur wenn auf der Seite ["Ventileigenschaften"](#page-10-0) die benutzerdefinierten Ventileinstellungen gewählt werden

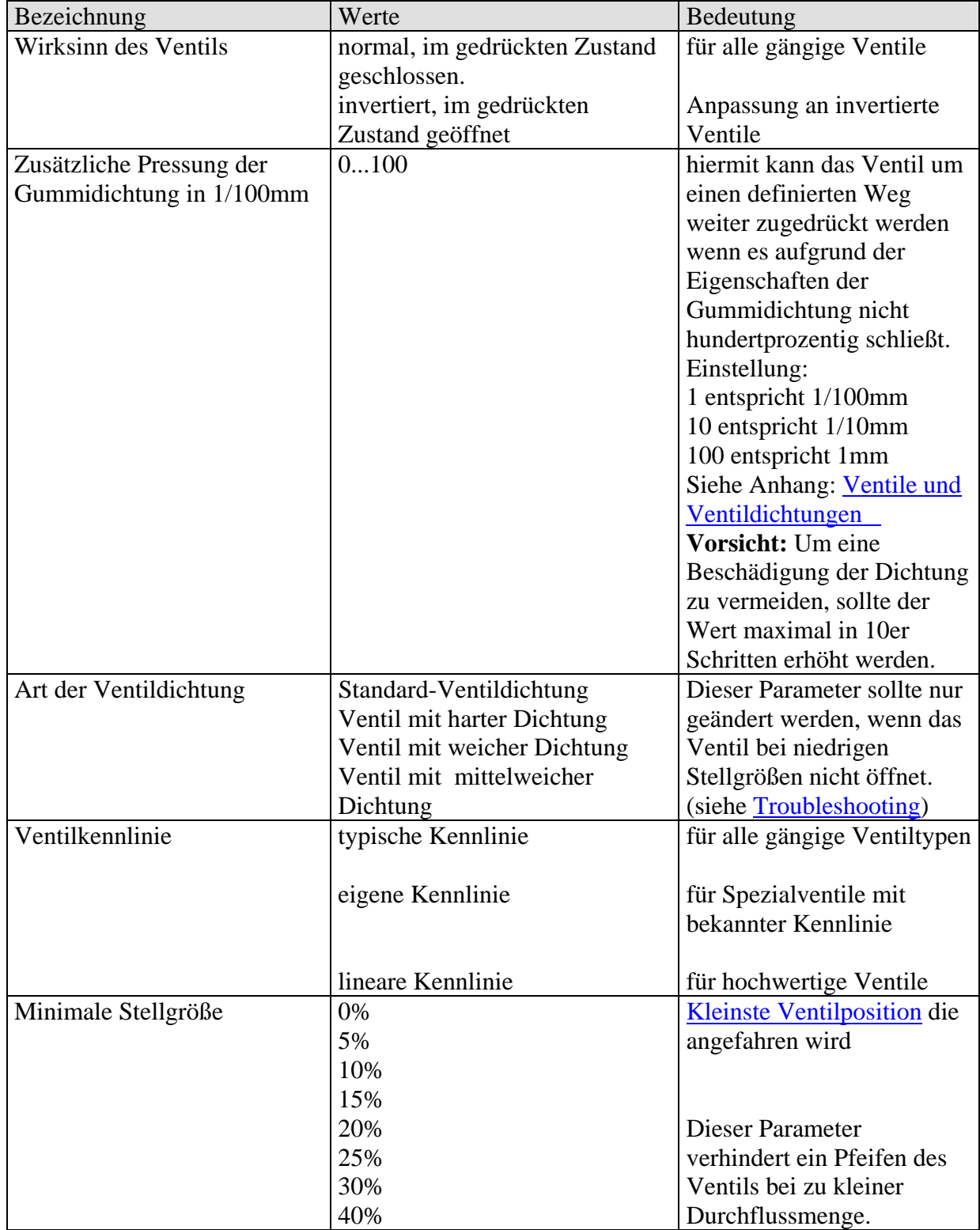

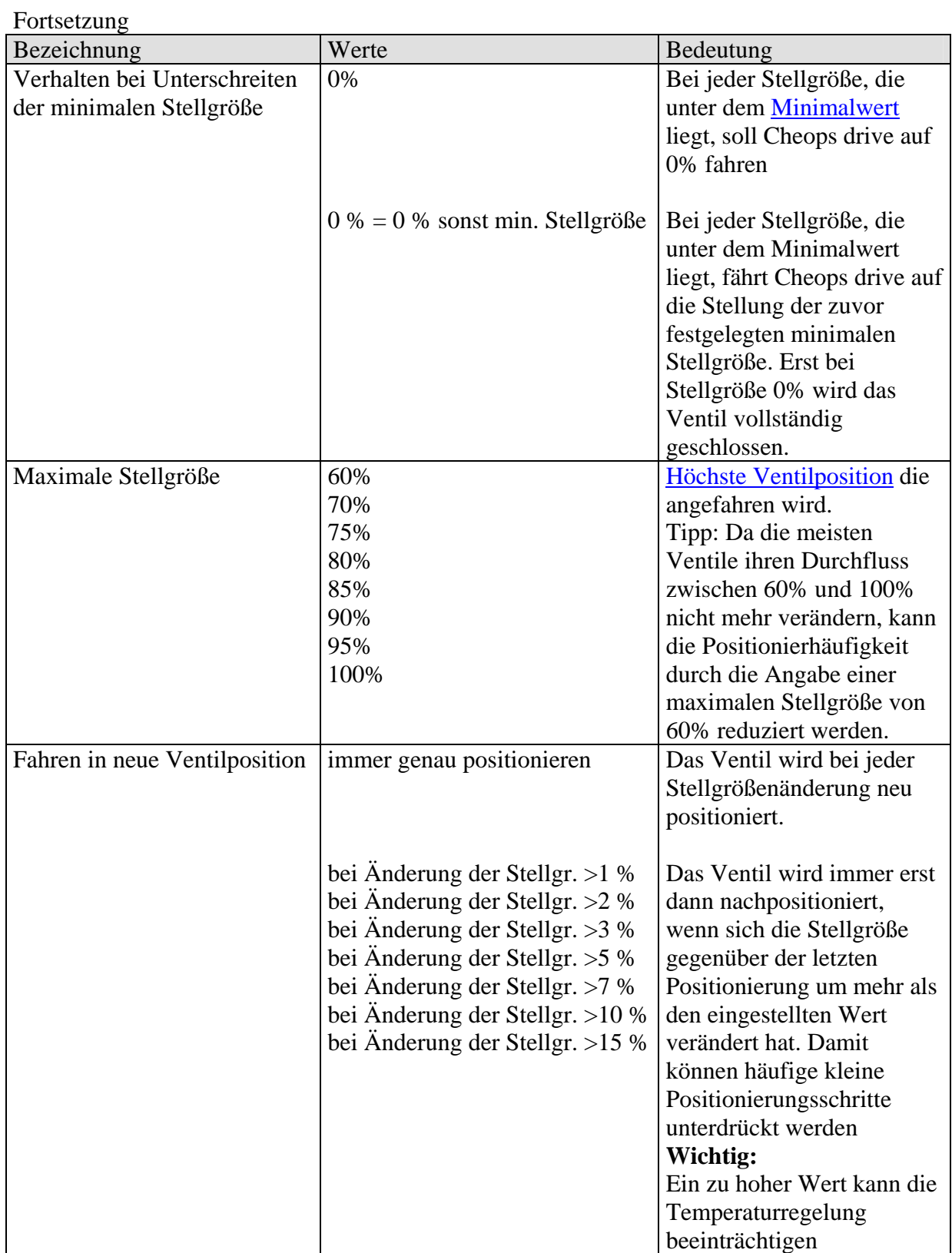

### <span id="page-16-0"></span>**3.4.5 Eigene Ventilkennlinie**

Profi-Einstellung für spezielle Ventile.

Diese Parameterseite erscheint nur wenn auf der Seite "Geräteeinstellungen" eine eigene Ventilkennlinie gewählt wurde

Anhand der Kennlinie des Ventils (Herstellerunterlagen) kann hier das Verhalten des Stellantriebes genau angepasst werden.

Dieser Parameter ermöglicht die Anpassung von Cheops drive an ein Ventil über 9 Punkte der Kennlinie (10%...90%). Für jeden Punkt wird eingestellt bei wie viel % Ventilhub eine bestimmte Durchflussmenge erreicht wird.

#### **Tabelle 7**

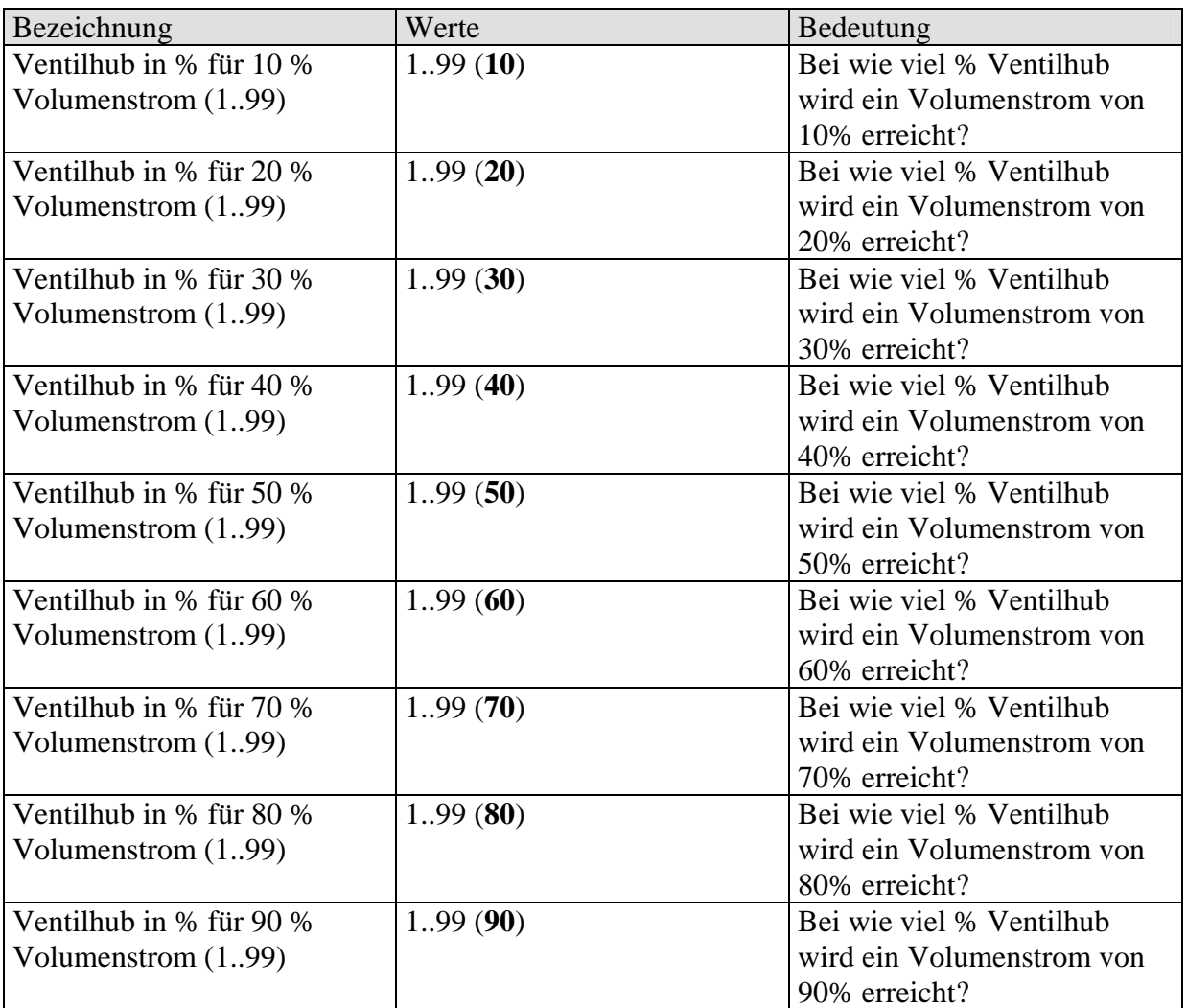

Die Werte in Klammern stehen für ein lineares Ventil.

In Diagramm 1 ist eine Ventilkennlinie abgebildet, wie sie in der Praxis häufig vorkommt. In dieser Kennlinie ist bei 10% Ventilhub bereits ein Durchfluss von 30% vorhanden. Bei 50% Ventilhub beträgt der Durchfluss über 80%.

**Diagramm 1** 

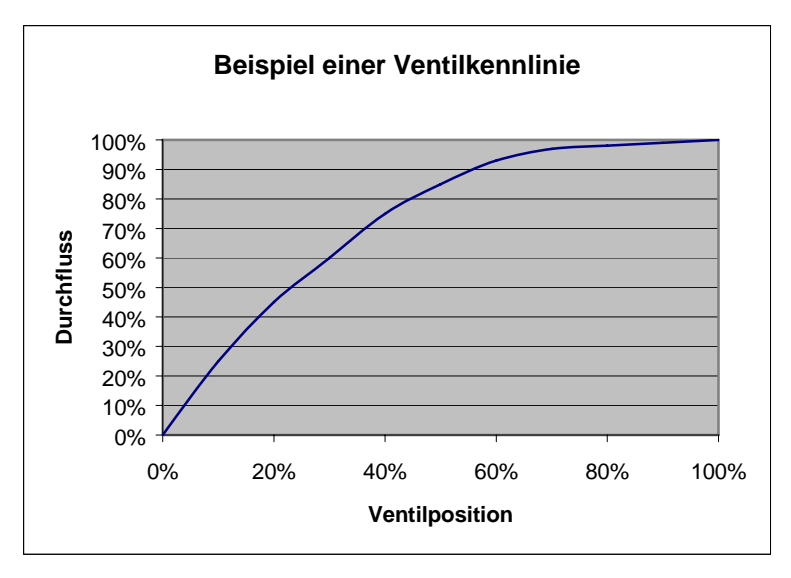

Ideal für die Regelung wäre eine lineare Kennlinie wie sie in Diagramm 2 abgebildet ist. Mit Hilfe der Eingabe einer eigenen Kennlinie kann eine nichtlineare Kennlinie linearisiert werden.

Dazu müssten aus Diagramm 1 die Ventilpositionen (Hub) bei 10, 20...90% Durchfluss entnommen und in die Parameterseite "eigene Kennlinie" eingetragen werden.

**Diagramm 2** 

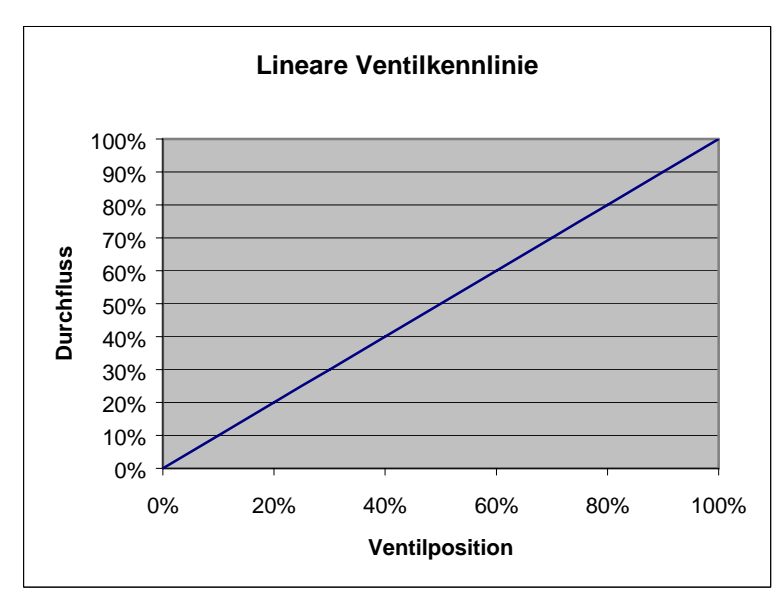

## <span id="page-18-0"></span>**3.4.6 Lineare Ventilkennlinie**

Diese Einstellung soll ausschließlich für Ventile verwendet werden, die ausdrücklich als linear gekennzeichnet sind.

Hinweis: In dieser Tabelle werden die Werte nur angezeigt und können nicht geändert werden.

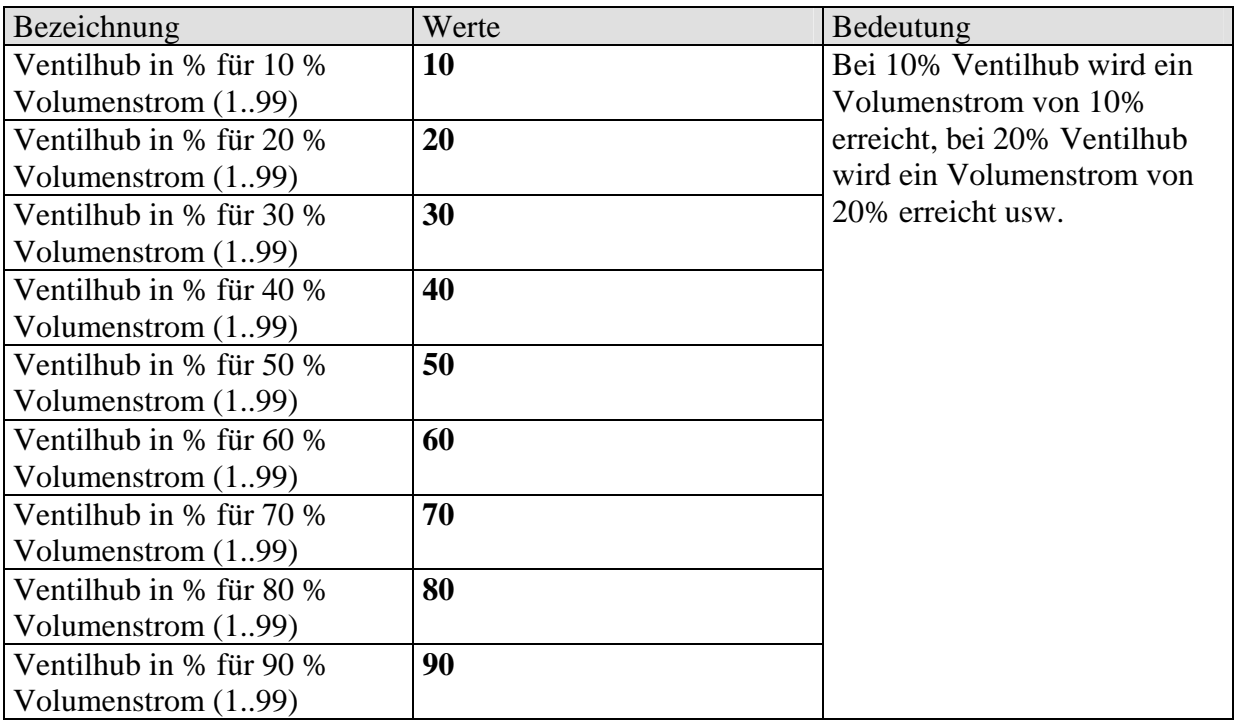

## <span id="page-19-0"></span>**4 Inbetriebnahme**

#### **WICHTIGE HINWEISE:**

- Bei Wartungsarbeiten am Heizkörper soll der Stellantrieb immer abmontiert werden und das Ventil anderweitig sicher geschlossen werden (Original-Bauschutzkappe usw..). Durch die Regelung oder durch den Ventilschutz könnte das Ventil unerwartet geöffnet werden und dadurch ein Wasserschaden entstehen.
- Beim Herunterladen der Applikation muss Cheops bereits auf dem Ventil montiert sein, da sonst keine [Adaption](#page-19-0) stattfinden kann

## *4.1 Installation*

#### **Zuerst wird das Gerät mit dem passenden Adapterring auf das Ventil gesteckt. Danach kann die Busspannung angelegt werden.**

Dadurch wird die Adaption automatisch gestartet.

## *4.2 Automatische Adaption*

Da der Weg (Hub) des Ventilstößels zwischen der 0% Position (Ventil ganz zu) und der 100% Position (Ventil ganz offen) von Ventil zu Ventil sehr unterschiedlich sein kann, wird von Cheops eine Automatische Adaption an das vorhandene Ventil vorgenommen.

- 1. Cheops fährt dazu zuerst seine Spindel ganz zurück.
- 2. Die Spindel fährt soweit vor, bis der Ventilstößel berührt wird (100% Position)
- 3. Die Spindel drückt den Stößel solange weiter vor, bis die Dichtung in den Sitz gepresst wird (0% Position)

Dieser Vorgang kann mehrere Minuten dauern. Danach ist Cheops genau an das vorhandene Ventil angepasst.

Beide Endpositionen (0% und 100%) werden gespeichert und bleiben auch nach Spannungsausfall / Reset erhalten. Sie dienen als feste Referenzpunkte für die Positionierung (siehe auch: [Endpositionen überprüfen\)](#page-29-0).

Wann erfolgt der Adaptionsvorgang?

Die automatische Adaption erfolgt erstmals nach dem Anlegen der Busspannung in der [Baustellenfunktion](#page-20-0), ansonsten nach jedem Herunterladen der Applikation.

Um die Veränderungen der [Ventileigenschaften](#page-21-0) im Laufe der Zeit zu kompensieren (Alterung der Gummidichtung) wird das Ventil regelmäßig automatisch nachgemessen.

#### **HINWEIS:**

**Wird ein bereits adaptiertes Gerät auf ein anderes Ventil gesteckt, so muss die Adaption durch Herunterladen der Applikation neu durchgeführt werden.** 

## <span id="page-20-0"></span>*4.3 Baustellenfunktion*

Solange sich das Gerät im Auslieferungszustand befindet, d.h. solange noch keine Applikation geladen wurde, funktioniert Cheops drive im Baustellenmodus.

Dies bewirkt, dass das Ventil auf 25% geöffnet wird, um das Einfrieren des Heizkörpers sicher zu verhindern.

Dank dieser Funktion ist Cheops drive auf der Baustelle **sofort mit eingeschränkter Funktion einsatzbereit**.

Die ETS Datenbank finden Sie auf unserer Downloadseite: [http://www.theben.de/downloads/downloads\\_24.htm](http://www.theben.de/downloads/downloads_24.htm)

# <span id="page-21-0"></span>**5 Anhang**

## *5.1 Ventile und Ventildichtungen*

## **5.1.1 Ventilaufbau**

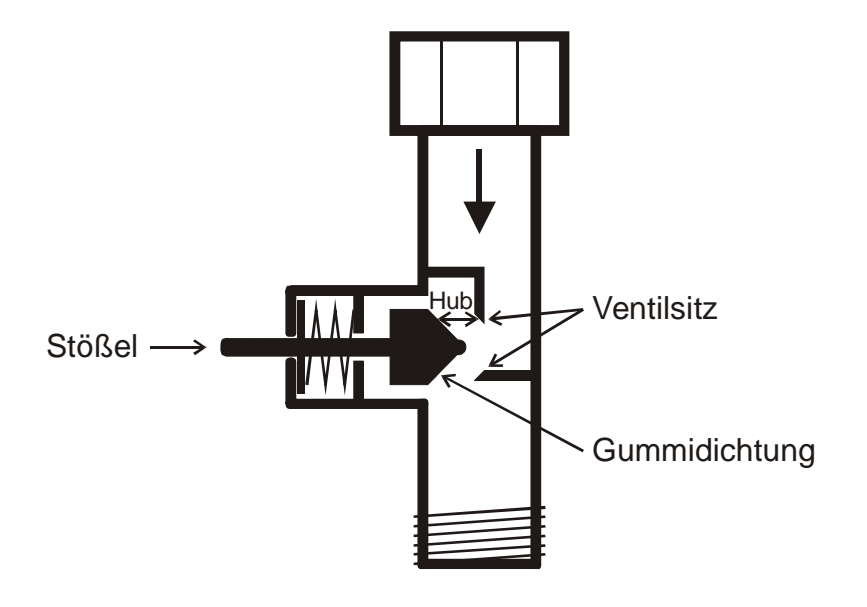

## **5.1.2 Ventile und Ventildichtungen**

Im Ruhezustand, d.h. wenn der Stößel nicht betätigt wird, wird dieser durch die Feder nach außen gedrückt und das Ventil ist offen (100% Position bei normalem Wirksinn). Wenn der Stößel gedrückt wird, wird die Gummidichtung in den Ventilsitz gepresst und das Ventil ist geschlossen (0% Position bei normalem Wirksinn).

Das Ventil schließt nicht sofort, wenn die Gummidichtung den Ventilsitz berührt, der Stößel muss u.U. je nach Eigenschaften der vorhandenen Dichtung mehrere 1/10mm weiterfahren bis das Ventil wirklich zu ist.

Dieses Verhalten wird durch die Härte, die Form, die Alterung oder eine Beschädigung der Ventildichtung bestimmt.

Um den Einfluss dieser Parameter zu korrigieren kann bei Cheops eine zusätzliche Pressung der Ventildichtung eingegeben werden (siehe auch [Troubleshooting\)](#page-26-0).

**Vorsicht: Um eine Beschädigung der Dichtung zu vermeiden, sollte der Wert maximal in 10er Schritte erhöht werden.**

## <span id="page-22-0"></span>*5.2 Begrenzung der Stellgröße*

Cheops drive bekommt seine Stellgröße (0..100%) vom Raumtemperaturregler oder von einem Cheops control. Meistens ist es nicht notwendig, die gesamte Bandbreite zwischen 0% und 100% zu verwenden.

## **5.2.1 Maximale Stellgröße**

Im oberen Bereich ändert sich bei vielen Ventilen die Durchflussmenge zwischen 60% und 100% Stellgröße nicht mehr d.h. der Heizkörper heizt bereits bei einer Stellgröße von 60% mit seiner maximalen Leistung.

Folglich kann das Nachstellen des Stellantriebs im oberen Bereich ggf. ohne Nachteile unterdrückt und somit die Positionierhäufigkeit deutlich verringert werden.

## **5.2.2 Minimale Stellgröße**

Das unangenehme Pfeifgeräusch, das manche Ventile bei niedriger Stellgröße entwickeln kann durch die Festlegung einer minimalen Stellgröße (siehe [Benutzerdefinierte](#page-14-0)  [Ventileigenschaften\)](#page-14-0) vermieden werden.

Stellt man z.B. dieses Verhalten bei einer Stellgröße unter 8% fest, so kann eine minimale Stellgröße von 10% festgelegt werden.

Beim Empfang einer Stellgröße unter dem festgelegten Grenzwert kann Cheops drive auf 2 verschiedene Arten reagieren ("Verhalten bei Unterschreiten der minimalen Stellgröße"):

- Entweder sofort auf  $0\%$  fahren  $(.0\%$ ")
- oder auf der Position der minimalen Stellgröße stehen bleiben und beim Empfang der Stellgröße 0% das Ventil vollständig schließen (0%=0% sonst minimale Stellgröße)

## <span id="page-23-0"></span>*5.3 Maximale Stellgröße ermitteln*

## **5.3.1 Anwendung**

Sind in einer Anlage alle Stellantriebe nur schwach geöffnet z.B. einer mit 5%, einer mit 12%, ein anderer mit 7% usw., so kann der Heizkessel seine Leistung herabsetzen weil nur wenig Heizenergie gebraucht wird.

Um das zu gewährleisten braucht der Heizkessel folgende Information:

Wie groß ist die Stellgröße in dem Raum, der momentan den größten Wärmebedarf aufweist?

Genau diese Aufgabe wird bei Cheops Stellantriebe durch die Funktion "maximale Position ermitteln" übernommen.

## **5.3.2 Prinzip**

Die Stellgrößen werden unter allen Teilnehmern (Cheops Stellantriebe) ständig verglichen. Wer eine größere hat als die Empfangene, darf sie senden, wer eine kleinere hat sendet nicht. Um den Verlauf zu beschleunigen sendet ein Stellantrieb umso schneller, je größer der Unterschied zwischen der eigenen und der empfangenen Stellgröße ist. Somit sendet der Stellantrieb mit der höchsten Stellgröße als erster und überbietet alle anderen.

## **5.3.3 Praxis**

Der Stellgrößenvergleich findet über das Objekt 3 ("maximale Position") statt. Dazu wird eine gemeinsame Gruppenadresse für die maximale Position bei jedem Stellantrieb auf das Objekt 3 gelegt.

Um den Stellgrößenvergleich unter den Teilnehmern zu starten muss einer (und nur einer), zyklisch einen Wert auf diese Gruppenadresse senden.

Diese Aufgabe kann wahlweise der Kessel, oder auch einer der Stellantriebe übernehmen. Ist es der Kessel, so muss er den kleinstmöglichen Wert, d.h. 0% senden.

Ist es einer der Cheops Stellantriebe, so muss auf der Parameterseite

["Sicherheit und Zwangsbetrieb](#page-12-0)" der Parameter "Senden des Objekts "maximale Stellgröße (für Kesselsteuerung)" auf eine beliebige Zykluszeit eingestellt werden. Dieser Stellantrieb sendet dann regelmäßig seine eigene Stellgröße und die anderen können darauf reagieren.

Unabhängig davon, welcher Teilnehmer als Auslöser arbeitet, muss für alle anderen Stellantriebe der Parameter "Senden der maximalen Stellgröße (für Kesselsteuerung)" auf den Default Wert eingestellt sein, siehe Abbildung:

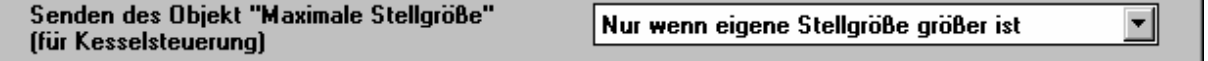

## <span id="page-24-0"></span>*5.4 Überwachung der Stellgröße*

### **5.4.1 Anwendung**

Fällt der Raumtemperaturregler (RTR) aus, während die zuletzt gesendete Stellgröße 0% war, bleiben alle Ventile unabhängig vom weiteren Temperaturverlauf im Raum zu. Dies kann zu erheblichen Schäden führen wenn z.B. bei Außentemperaturen unter dem Nullpunkt kalte Luft in den Raum eindringt.

Um dies zu vermeiden, kann Cheops drive folgende Funktionen gewährleisten:

- die ordentliche Funktion des Raumtemperaturreglers überwachen
- bei Stellgrößenausfall ein Notprogramm starten
- den Status der Stellgrößenüberwachung senden

### **5.4.2 Prinzip**

Cheops drive überwacht ob innerhalb des parametrierten Zeitwertes mindestens 1 Stellgrößentelegramm empfangen wird und nimmt bei Stellgrößenausfall eine vordefinierte Position ein.

### **5.4.3 Praxis**

Der RTR wird auf zyklisches Senden der Stellgröße parametriert.

Die Überwachungszeit wird bei Cheops drive auf einen Wert gesetzt, der mindestens doppelt so lange ist wie die Zykluszeit des RTR.

Sendet der RTR seine Stellgröße alle 10 Minute, so muss in diesem Fall die Überwachungszeit mindestens 20 Minuten betragen.

Nach Stellgrößenausfall wird der normale Betrieb wieder aufgenommen, sobald eine neue Stellgröße empfangen wird.

## <span id="page-25-0"></span>*5.5 Externe Schnittstelle*

Die externe Schnittstelle besteht aus den Eingängen E1 und E2. Beide Eingänge sind über die Anschlussleitung von Cheops herausgeführt.

Die Parametrierung der Eingänge wird auf der Parameterseite ["Externe Schnittstelle](#page-13-0)" vorgenommen.

Der aktuelle Status beider Eingänge wird je nach Parametrierung auf den Bus gesendet und kann somit von anderen Teilnehmern (Cheops control, Raumthermostat usw.) ausgewertet werden.

### **5.5.1 Anschlüsse**

#### **Tabelle 9**

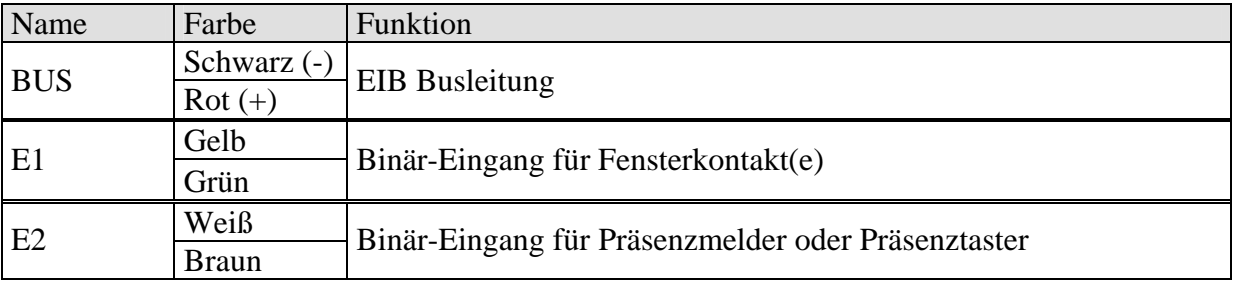

## **5.5.2 Eingang E1**

E1 wird für Fensterkontakte (wenn vorhanden) verwendet.

Die Fensterkontakte können direkt und ohne zusätzliche Spannungsversorgung angeschlossen werden.

## **5.5.3 Eingang E2**

Hier kann ein Präsenzmelder oder –Taster direkt angeschlossen werden

# <span id="page-26-0"></span>**6 Troubleshooting**

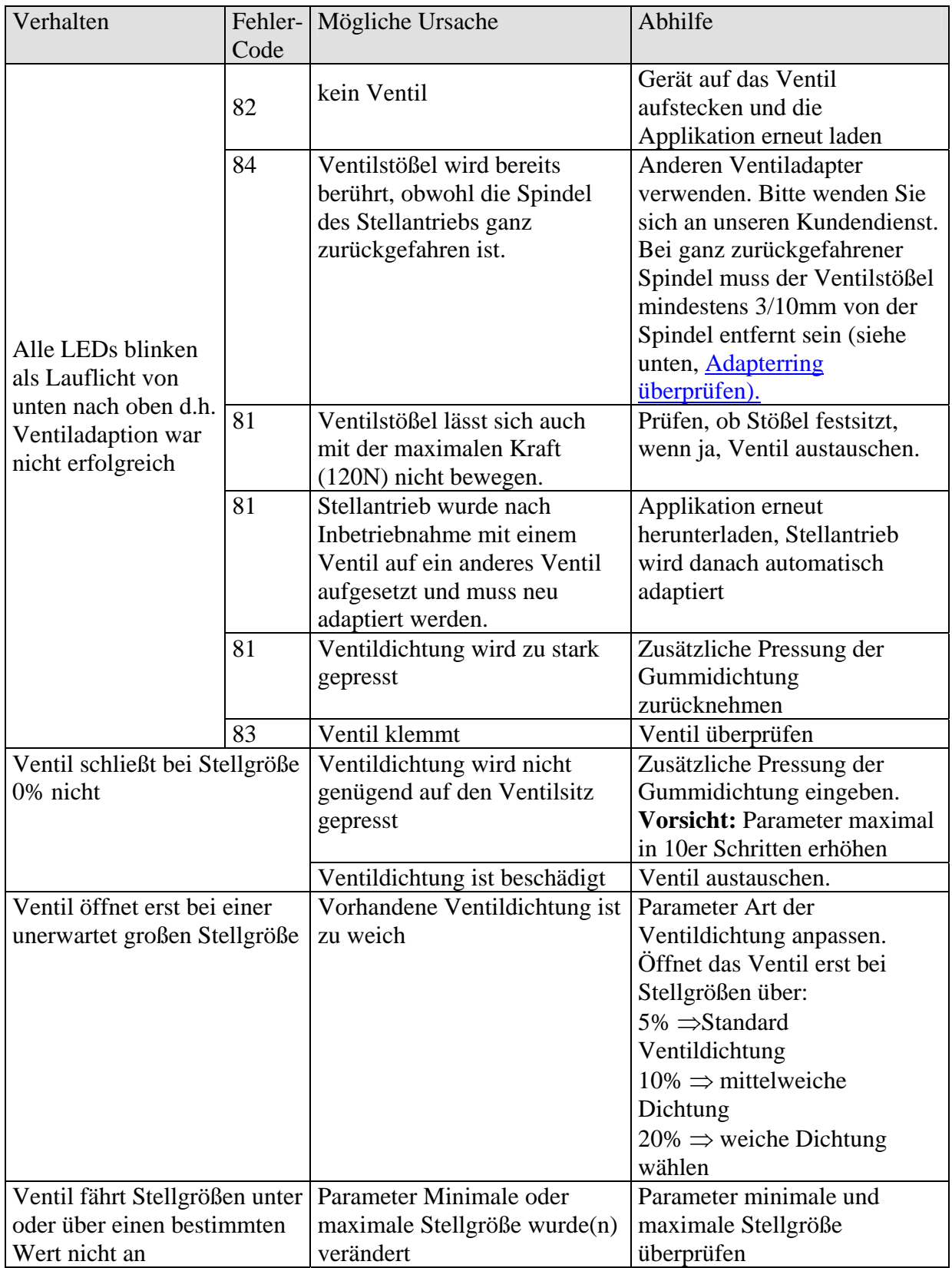

### <span id="page-27-0"></span>*6.1 Fehlercode auslesen*

Wenn das Ventil eine Fehlermeldung verursacht und die LEDs als Lauflicht blinken, generiert Cheops einen Fehlercode.

Dieser steht im BCU-Speicher und kann (Inbetriebnahme/Test) wie folgt mit Hilfe der ETS-Software ausgelesen werden.

1. Gerät im Projekt anwählen und auf den Menüpunkt Test / Gerätespeicher klicken

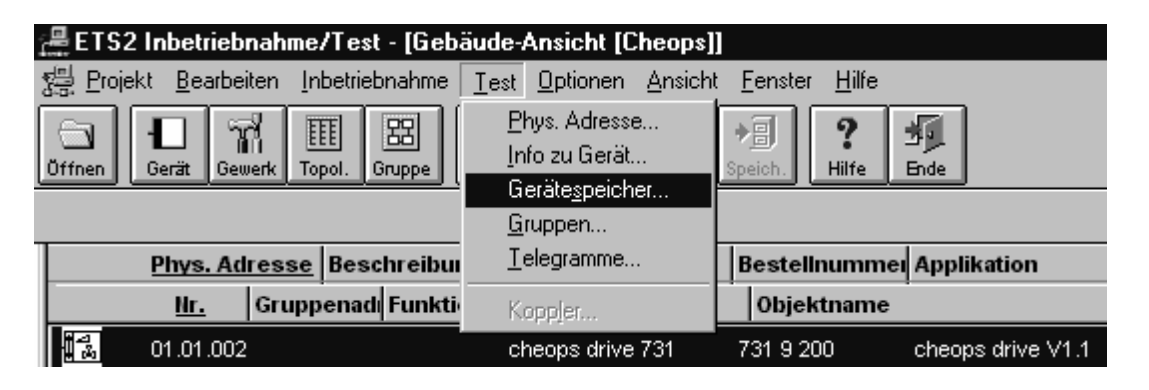

2. Speicherbereich 1FB eintragen, RAM und EEPROM abwählen

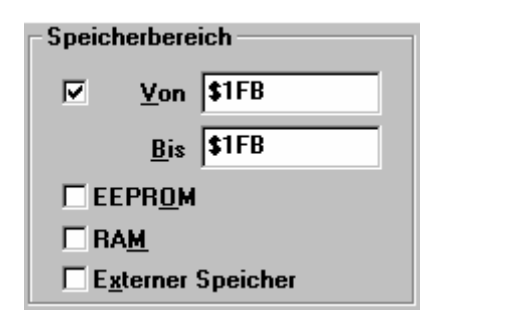

 $\frac{1}{3}$  Schaltfläche  $\frac{1}{2}$ esen anklicken

4. Der Fehlercode erscheint im Ergebnisfenster

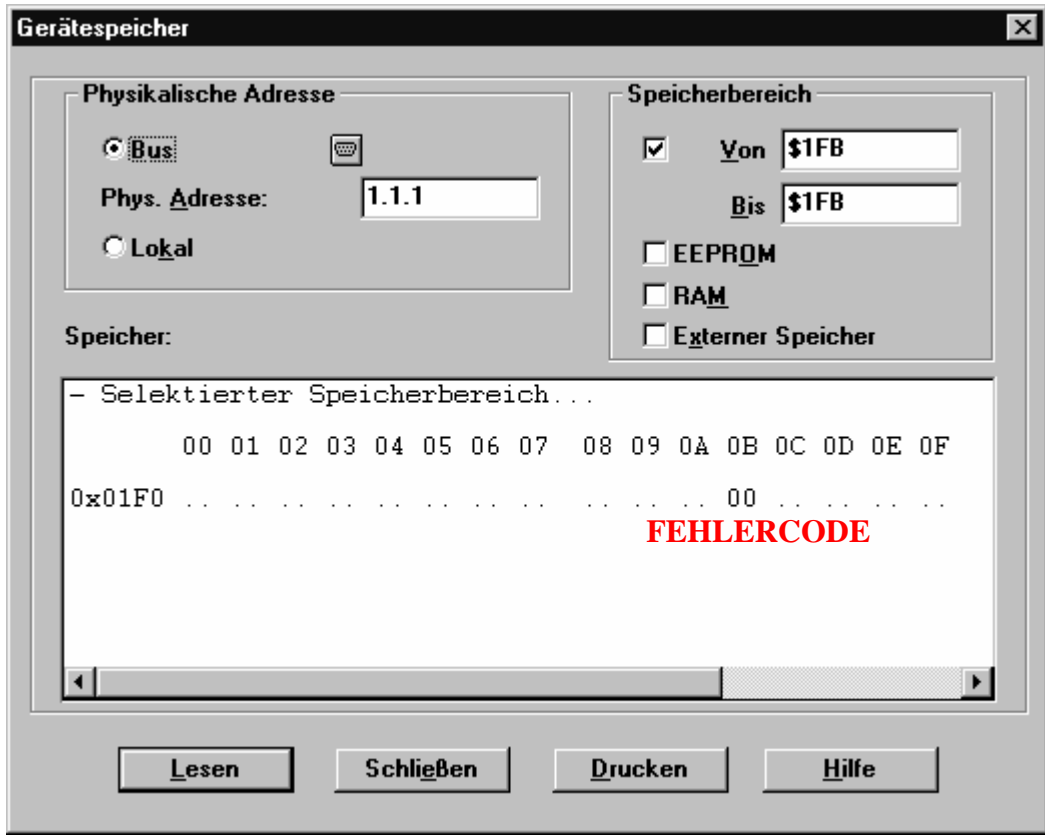

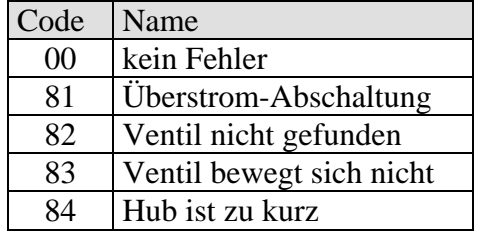

## <span id="page-29-0"></span>*6.2 Endpositionen überprüfen*

Die beim Adaptionsvorgang gespeicherten Endpositionen können genauso wie die Fehlernummern mit der ETS Software ausgelesen werden.

Die innere Anschlagsposition (Spindel eingefahren, Ventil offen) ist unter der Adresse \$1FC und die äußere unter \$1FD im Hex-Format abgelegt.

Nach Herunterladen der Applikation werden diese Werte zurückgesetzt (d.h. \$1FC = 00 und  $$1FD = FF$ ).

Nach erfolgreicher Adaption werden die gefundenen Anschlagspositionen dort eingetragen. Steht nach der Adaption in beiden Adressen 00, so war die Adaption nicht erfolgreich.

Zum Ermitteln der Anschlagspositionen in Millimeter werden die Werte in dezimal umgewandelt und durch 20 geteilt.

Rechenbeispiel:

#### **Tabelle 12**

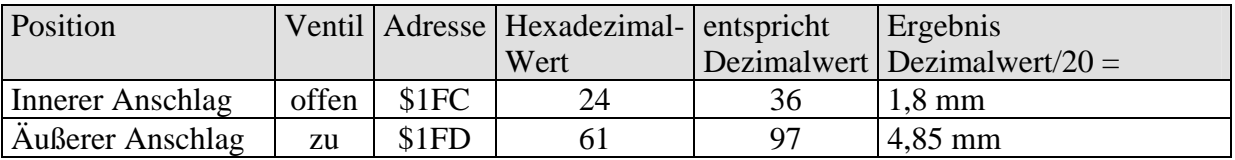

Der Hub errechnet sich aus den beiden Werten wie folgt:

Hub = äußerer Anschlag – innerer Anschlag

In unserem Beispiel:  $Hub = 4,85mm - 1,8mm = 3,05mm$ 

#### **Grenzwerte für eine erfolgreiche Adaption**

Folgende Werte müssen eingehalten werden:

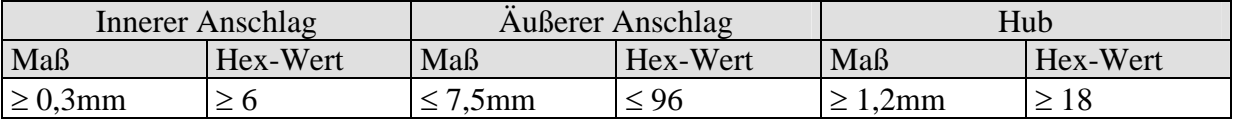

## <span id="page-30-0"></span>*6.3 Adapterring überprüfen*

Das Höchstmaß zwischen Oberkante Adapterring und Ende des Stößels beträgt 4,7mm. Wird dieses Maß überschritten, so muss ein anderer Adapterring verwendet werden.

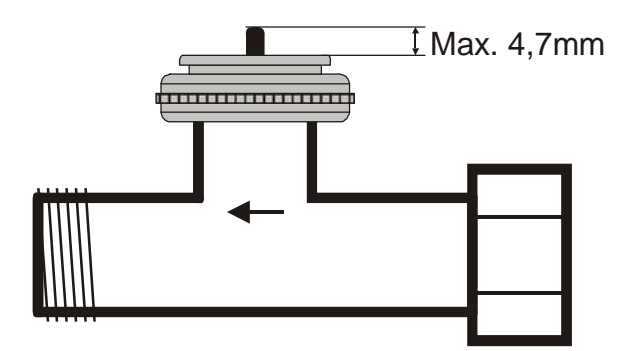

## **7 Glossar**

## *7.1 Ventilhub*

Mechanischer Weg der zwischen beiden Endstellungen, d.h. 0% (Ventil geschlossen) und 100% (Ventil ganz offen) zurückgelegt wird (siehe [Skizze Ventilaufbau](#page-21-0)).